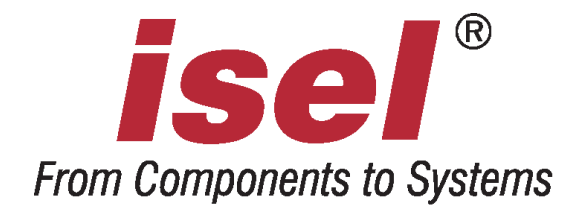

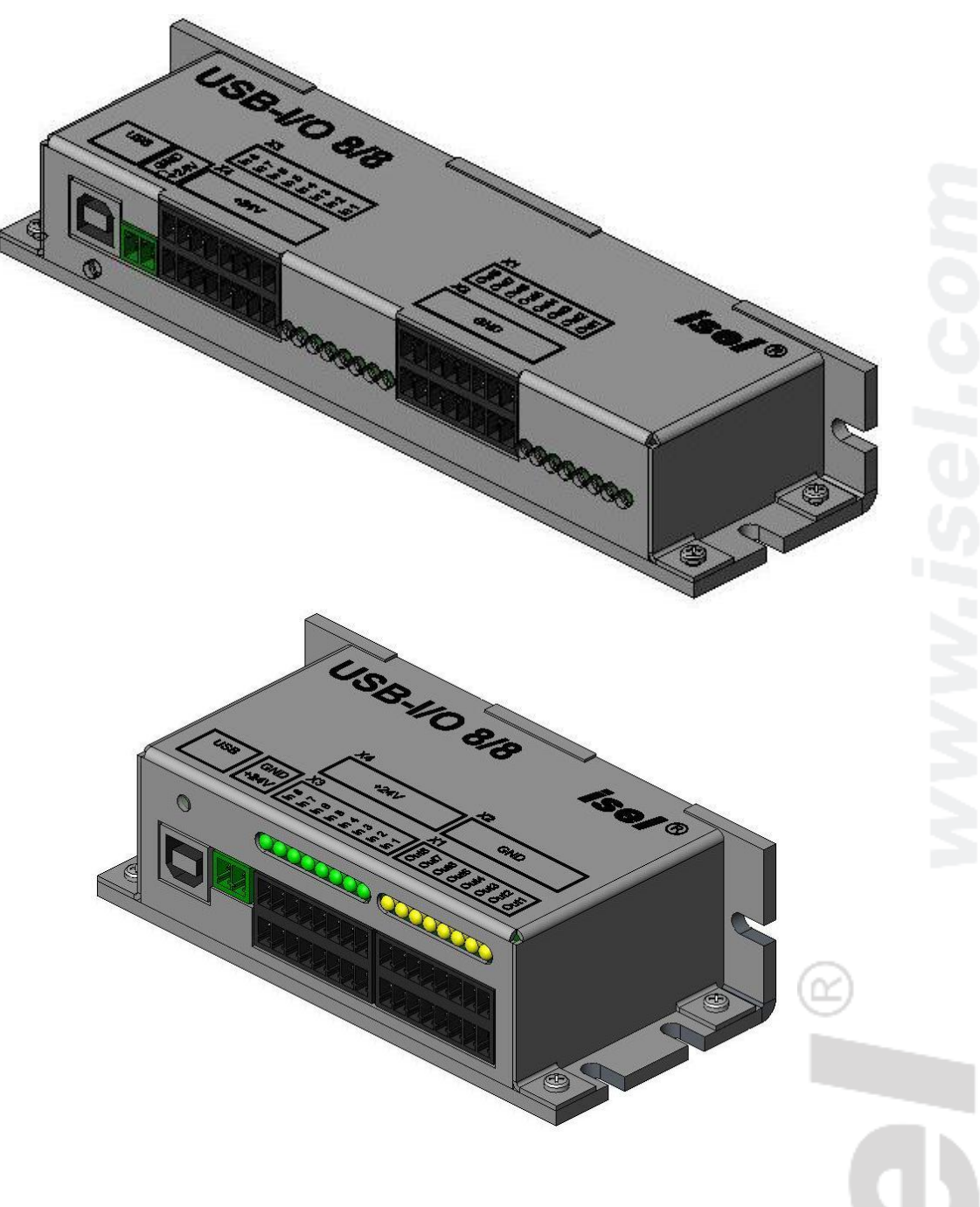

*isel* **- USB - I/O - Modul**

**Bedienungsanleitung für USB Ein-/Ausgabe-Modul 8/8** Die in dieser Druckschrift enthaltenen Informationen, technischen Daten und Maßangaben entsprechen dem neuesten technischen Stand zum Zeitpunkt der Veröffentlichung. Etwa dennoch vorhandene Druckfehler und Irrtümer können jedoch nicht ausgeschlossen werden. Für Verbesserungsvorschläge und Hinweise auf Fehler sind wir dankbar.

Es wird darauf hingewiesen, dass die in unseren Druckschriften verwendeten Softund Hardwarebezeichnungen der jeweiligen Firmen im allgemeinen warenzeichen-, marken- oder patentrechtlichem Schutz unterliegen.

Alle Rechte vorbehalten. Kein Teil unserer Druckschriften darf in irgendeiner Form (Druck, Fotokopie oder einem anderen Verfahren) ohne schriftliche Genehmigung der isel Germany AG reproduziert oder unter Verwendung elektronischer Systeme verarbeitet, vervielfältigt oder verbreitet werden.

Hersteller: isel Germany AG Bürgermeister-Ebert-Straße 40 D-36124 Eichenzell

> Tel.: (06659) 981-0 Fax: (06659) 981-776 Email: [automation@isel.com](mailto:automation@isel.com) [http://www.isel.com](http://www.isel.com/)

Art.-Nr. 970321 BD030

Stand: 08/2008 CB

# **Inhaltsverzeichnis**

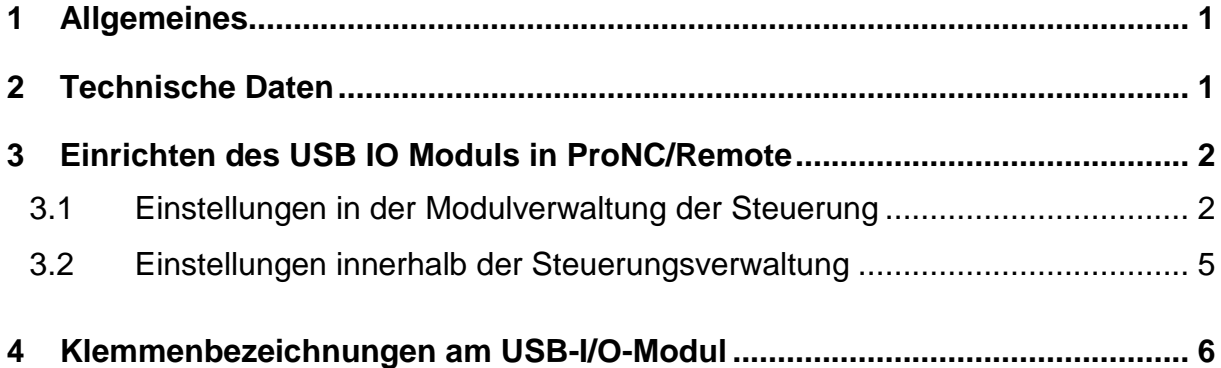

# <span id="page-3-0"></span>**1 Allgemeines**

Das USB-I/O- Modul dient als Erweiterung der Ein- und Ausgänge von isel-Maschinen und Anlagen. Es verfügt über acht digitale Ein- und Ausgänge, die über den USB- Bus betrieben werden. Der Anschluss des I/O-Moduls erfolgt über ein Standard USB- Kabel. Weiterhin muss noch die Versorgungsspannung (+24V) für die Ein- und Ausgänge angeschlossen werden.

Die Montage erfolgt auf der Hutschiene oder auf einem Trägerblech im

Schaltschrank. Das robuste Blechgehäuse und die nach vorn herausgeführten Klemmen ermöglichen einen einfachem Anschluss der Sensoren /Aktoren an dem Modul.

Die Softwareeinbindung des Ein-/Ausgabe-Moduls in die Steuerungsoberfläche (ProNC, Remote) erfolgt über die isel- Standard-Softwareschnittstelle (Modul-Dll).

# <span id="page-3-1"></span>**2 Technische Daten**

- Datenübertragung über USB- Bus ohne speziellen Software-Treiber
- Versorgungsspannung +5V, ca.120mA über USB
- 8 galvanisch getrennte Ausgänge (max. Leistung 0,7A, 24V pro Ausgang)
- 8 galvanisch getrennte Eingänge (10mA, 24V)
- Statusanzeige der aktiven Eingänge/Ausgänge durch LED's

# <span id="page-4-0"></span>**3 Einrichten des USB IO Moduls in ProNC/Remote**

### <span id="page-4-1"></span>3.1 Einstellungen in der Modulverwaltung der Steuerung

Zunächst muss die Interface- DLL, die von ProNC bzw. Remote für den Zugriff auf das USB- IO- Gerät benutzt wird, eingerichtet werden.

Kopieren Sie die Dateien

*IoUsb.DLL*  und

*IoUsb.INI* 

falls nicht vorhanden, in ein neues Verzeichnis im Programmverzeichnis CNCworkbench.

Wir schlagen folgendes, neu anzulegendes Unterverzeichnis vor:

### **{ProgramPath}\CNCWorkbench\Control\IO\IoUsb**

Nachdem die Dateien kopiert sind, muss der Applikation das neue IO- Gerät bekannt gegeben werden. Hierfür muss ProNC gestartet werden und der Einrichtdialog für die Steuerung mit Hilfe des Menübefehls "Einstellungen – Steuerung" geöffnet werden. Es erscheint der nachfolgende Dialog:

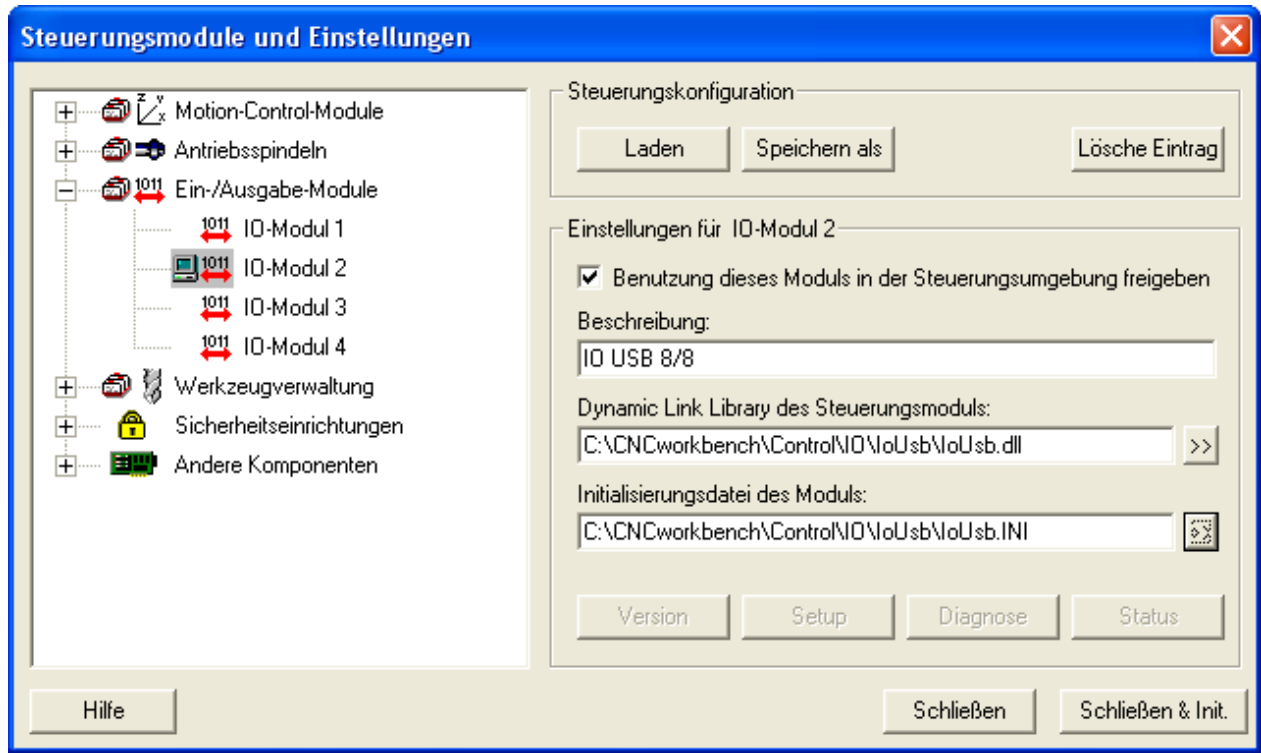

#### **Gehen Sie folgendermaßen vor um das USB- IO- Gerät in die Modulverwaltung aufzunehmen:**

- Wählen Sie in der Baumansicht ein IO- Modul, welches noch nicht verwendet wird und benennen Sie es, sinnvollerweise mit "IO USB 8/8" oder "USB IO".
- Klicken Sie auf die Schaltfläche ">>" neben dem Editfeld "Dynamic Link Library des Steuerungsmoduls". Wählen Sie die DLL "IoUsb.DLL" im Verzeichnis "\CNCWorkbench\Control\IO\IoUsb". Im Editfeld "Initialisierungsdatei des Moduls" wird automatisch die Datei "\CNCWorkbench\Control\IO\IoUsb\IoUsb.INI" eingetragen. Diesen automatisch erstellten Dateinamen können Sie unverändert lassen.
- Klicken Sie jetzt auf die Schaltfläche "Setup" (falls nichts passieren sollte, markieren Sie bitte kurz ein anderes IO- Modul in der Baumansicht und anschließend wieder das IO- Modul für das IO-USB). Öffnen Sie den Setup-Dialog durch Klicken auf die Schaltfläche "Setup".

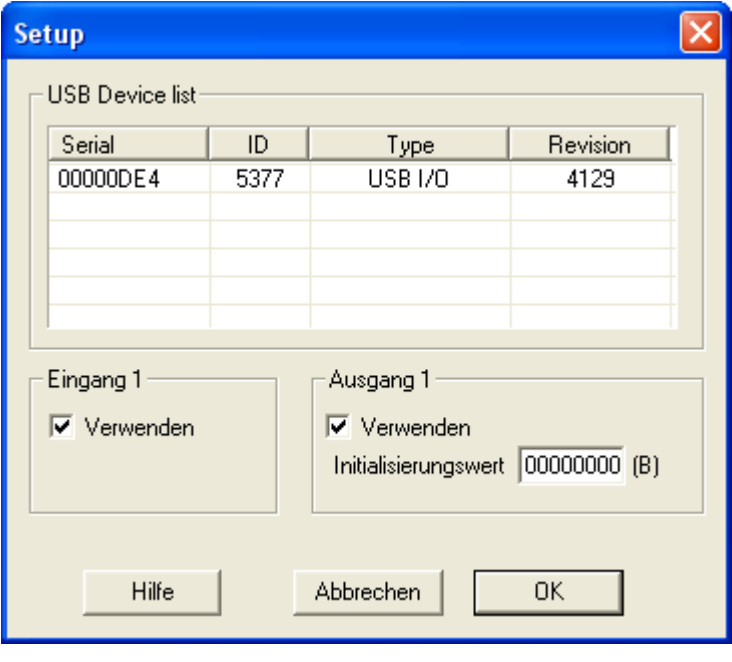

Wenn USB- Geräte gefunden wurden, werden diese im Listenfeld mit Informationen zur Seriennummer, Produkt ID, Typ angezeigt. Wurden keine USB Geräte gefunden ist das Listenfeld leer.

#### *Hinweis:*

Beachten Sie bitte, dass nur die Geräte angezeigt werden die vor dem Starten der Software an den USB- Bus angesteckt wurden.

Sie müssen nun das gewünschte Gerät der eingebundenen Modul- DLL zuweisen. Selektieren Sie dazu im Listenfeld das entsprechende Gerät. Klicken Sie dann auf "OK" um die Einstellung zu speichern und den Dialog zu schließen. Überprüfen Sie nun die Einstellung für diese Modul DLL durch erneutes anklicken der Schaltfläche "Setup". Es erscheint erneut der Setup-Dialog:

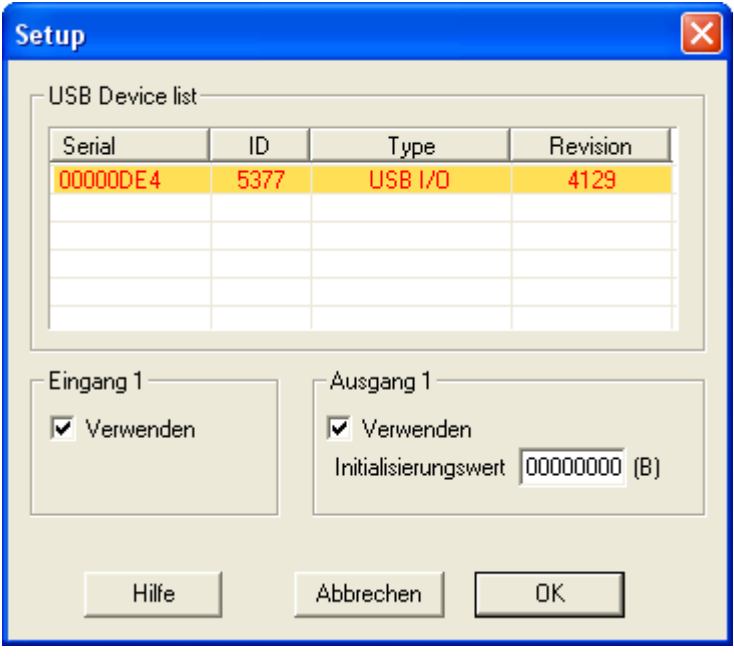

Das von Ihnen ausgewählte USB- Gerät sollte nun gelb hinterlegt sein. Dies bedeutet, dass die Modul- DLL mit dem entsprechenden Gerät korrekt initialisiert wurde.

Bitte beachten Sie, dass Zuweisungen von mehreren Modul- DLLs zu einem USB-Gerät zu undefinierten Zuständen führt.

### <span id="page-7-0"></span>*Einstellungen innerhalb der Steuerungsverwaltung*

Für den Zugriff auf das IO- Modul innerhalb der Steuerungsverwaltung ist noch eine weitere Einstellung eine Ebene oberhalb der Einzelmodulverwaltung erforderlich. Dazu bitte den Dialog "Erweiterte IO- Einstellungen" wie folgt öffnen. Markieren Sie in der Baumansicht "Ein-/Ausgabemodule". In der Ansicht rechts ist nun eine Schaltfläche "Erweiterte Einstellungen" zu sehen. Nach Klicken auf diesen Button erscheint der Dialog:

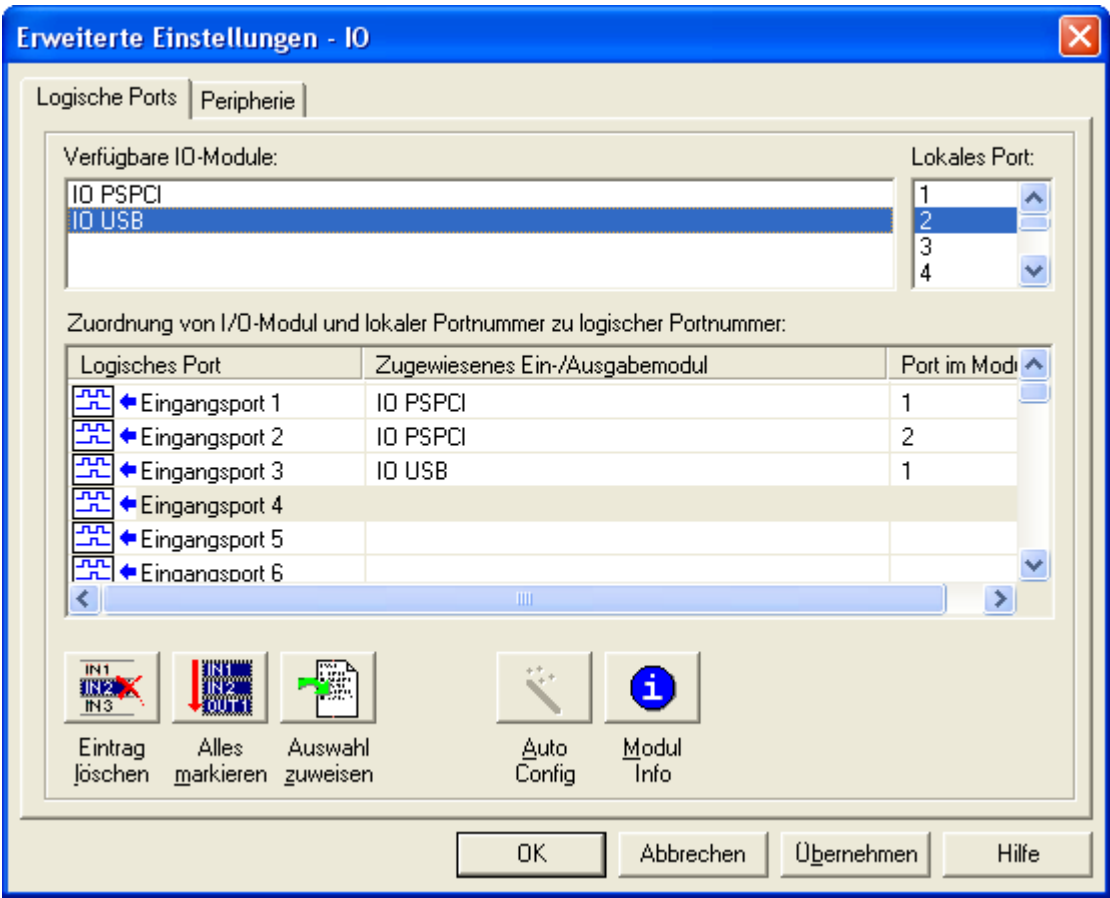

Für das IO- Modul "IoUsb.DLL" muss nun je ein logisches Eingangsport bzw. Ausgangsport angelegt werden, über welches auf die Eingabe-/Ausgabe-Funktionen zugegriffen werden kann. Dazu gehen Sie wie folgt vor:

- Markieren Sie ein freies logisches Port, z.B. Eingangsport 3
- Wählen Sie in "Verfügbare IO- Module" den Eintrag "IO USB" aus.
- Wählen Sie in der Liste "Lokales Port" die 1.
- Betätigen Sie die Schaltfläche "Auswahl zuweisen"

Anschließend sollten in der markierten Zeile das "Zugewiesene IO- Modul" und das "Port im Modul" korrekt wie oben abgebildet angezeigt werden. Führen Sie die oben beschriebenen Schritte nun für einen freien logischen Ausgangsport durch. Sie finden die freien Ausgangs-Ports durch Scrollen der Bildlaufleiste.

# <span id="page-8-0"></span>**4 Klemmenbezeichnungen am USB-I/O-Modul**

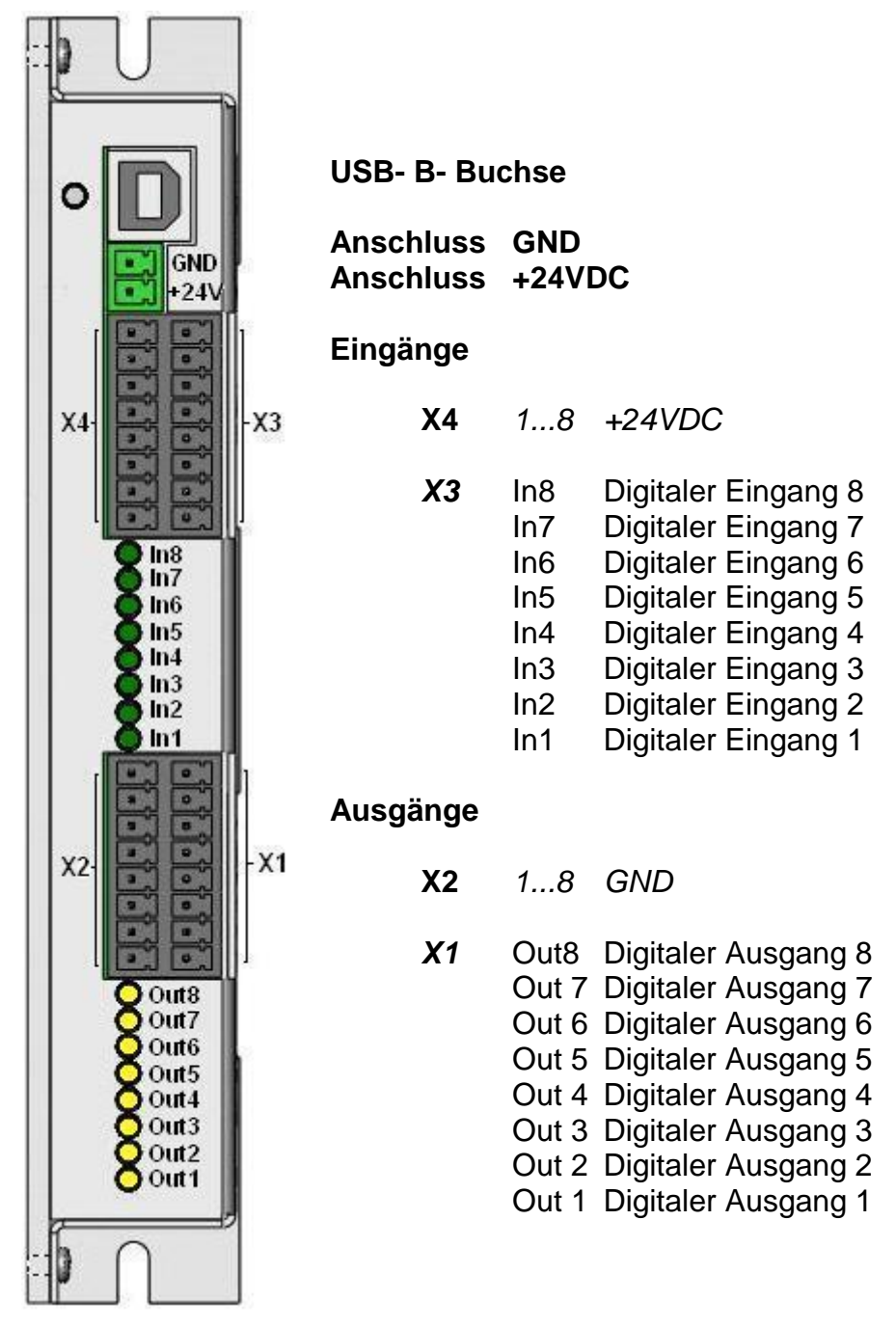

Die Klemmenbezeichnungen sind auch auf dem Modul aufgedruckt.

### *Wichtiger Hinweis*

**Beim Schalten von induktiven Lasten (z.B. Relais) muss zu jeder Last eine Freilaufdiode antiparallel (Anode an GND) geschaltet werden.**